# INVEKOS –DATENEXPORT UND IMPORT

#### Schleswig-Holstein

Interface-Screenshots Stand: 17.05.2021

#### 1. DATENEXPORT – ANMELDUNG

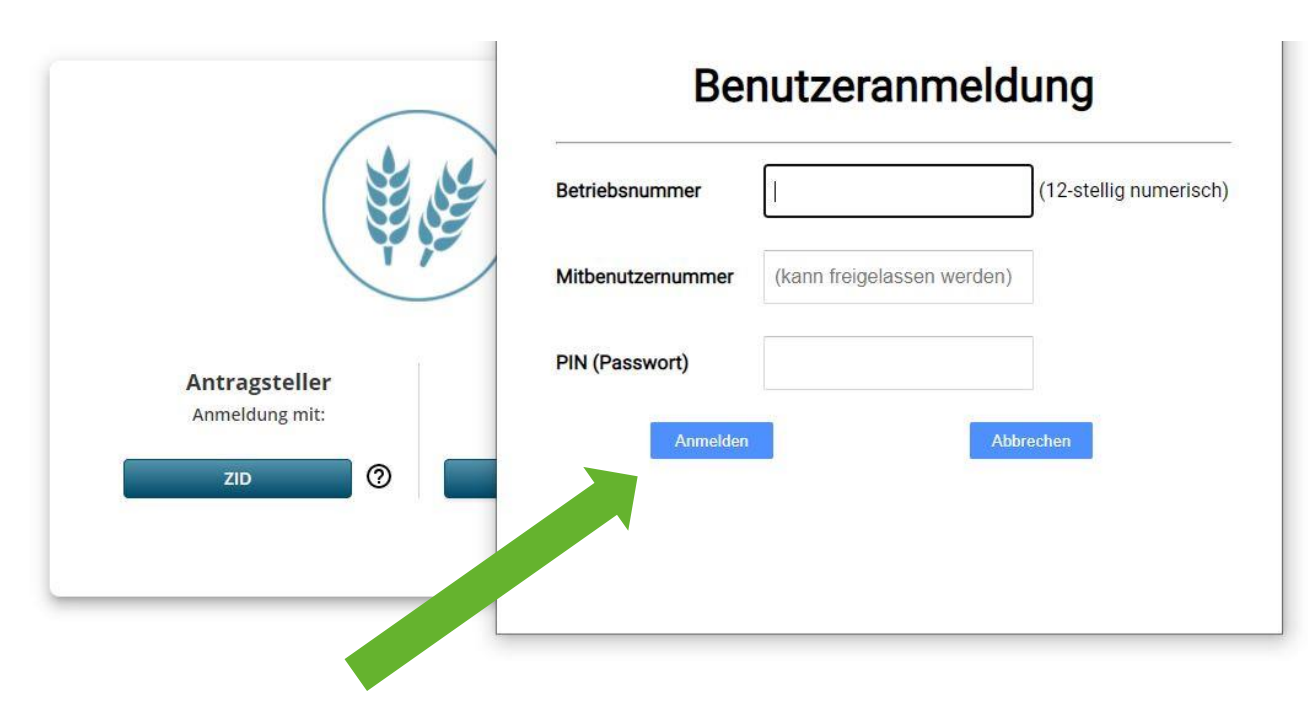

1. Melden Sie sich im Internet unter **[https://www.sammelantrag-sh.dataport.de](https://www.sammelantrag-sh.dataport.de/)** mit ihrer Betriebsnummer und dem dazugehörigen PIN an

- 2. Klicken Sie im Anschluss auf "Anmelden"
- $\rightarrow$  Es öffnet sich nun das Portal mit Ihren persönlichen Betriebsdaten

![](_page_1_Picture_5.jpeg)

#### 1. DATENEXPORT- AUSWAHL DES JAHRES

![](_page_2_Figure_1.jpeg)

![](_page_2_Picture_2.jpeg)

#### 1. DATENEXPORT - HERUNTERLADEN

1. Öffnen Sie im Navigationsbereich das Feld "Nutzungsnachweise"

![](_page_3_Picture_33.jpeg)

2. Wenn Sie nun auf "Flächenexport" klicken, können Sie Ihre Flächen herunterladen.

![](_page_3_Picture_4.jpeg)

#### 1. DATENEXPORT – DOWNLOAD ZIP-DATEI

1. Es öffnet sich nun ein Fenster. Durch **"Datei speichern"** laden Sie den Ordner mit all Ihren Flächen herunter!

![](_page_4_Figure_2.jpeg)

2. Standardmäßig wird die ZIP-Datei unter "Downloads" auf ihrem Computer gespeichert.

![](_page_4_Picture_4.jpeg)

### 2. DATENIMPORT - AUSWAHL DES RICHTIGEN BUNDESLANDS

![](_page_5_Figure_1.jpeg)

#### 2. Klicken Sie auf "Flächen importieren"

Alle Schläge auswählen

Abbrechen Schlag hinzufügen

![](_page_5_Picture_5.jpeg)

## 2. DATENIMPORT – EINFÜGEN DER ZIP-DATEI

Flächen importieren

Bundesland Schleswig-Holstein

![](_page_6_Picture_3.jpeg)

Klicken Sie hier, oder ziehen Sie Ihre Zip-Datei hier her.

Abbrechen

Schlag hinzufügen

Durch Klick auf die Wolke öffnet sich Ihr Dateiexplorer

Wählen Sie die eben heruntergeladene ZIP-Datei aus

Durch Klick auf "Import Starten" werden die Schläge in MeinAcker übernommen

![](_page_6_Picture_8.jpeg)

**Import starten** 

![](_page_6_Picture_10.jpeg)

Alle Schläge auswählen

# MEINACKER

#### Sollten noch Fragen aufkommen, können Sie uns auch gerne direkt über folgende Adresse kontaktieren

Maschinenringe Deutschland GmbH Am Maschinenring 1 86633 Neuburg Donau Telefon: +49 8431 6499 – 4444 [produkte@maschinenringe.com](mailto:produkte@maschinenringe.com)